# 西濃陸上競技強化普及記録会 申込について

シートの保護を解除しないで下さい。 集計などの処理に影響が出ますのでお願いします。

### 記録は昨年4月1日以降の公認最高記録を入力してください。 種目1を空欄にして種目2以降に入力すると、プログラムに掲載されません。

以上2点についてミスがあると、参加するつもりでも出場できなくなりますので 各チームで慎重に入力し、十分にご確認ください。

# <mark>申込先 [senoriku@gmail.com](mailto:senoriku@gmail.com) このファイルを保存後に添付して下さい</mark> ファイル名を変更して送付してください。 例 (code)\_(syozoku)\_1010.xls → 243121\_大垣東高\_1010.xls Excel97-2003形式 \_\_\_\_\_ \_はアンダーバーです。マイナスではありません。 (code)はJAAF START の「旧団体コード」(6桁)です。 (syozoku)はJAAF START の「団体名略称」(5文字まで)に「大」・「高」・「中」をつけてください。 0604-05は開催日です。絶対に変更しないで下さい ※Firefoxによる送信はお避けください。過去にデータが壊れた団体があります。

参考 小学生の団体コード

小学生はJAAF STARTによる登録をしていませんので、昨年度までこの大会で使用していたコード番号をご使用ください

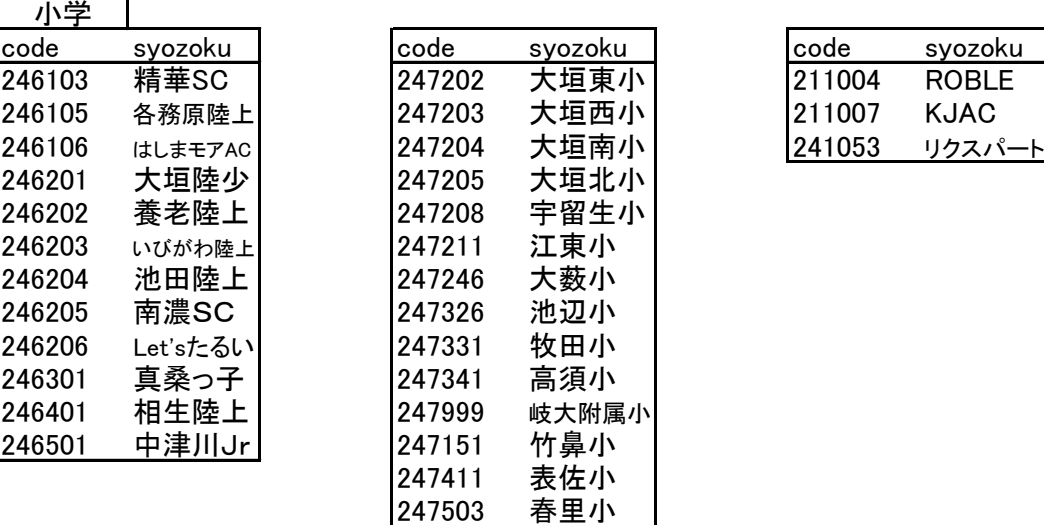

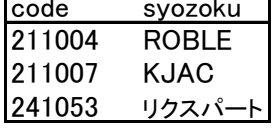

この表にない団体の場合は、事前に下記問い合わせ先に連絡したうえで、団体コードは空欄で申し込んでください。 都道府県(学連)登録番号(ナンバーカード)は岐阜陸協登録番号を使用してください。

問い合わせ

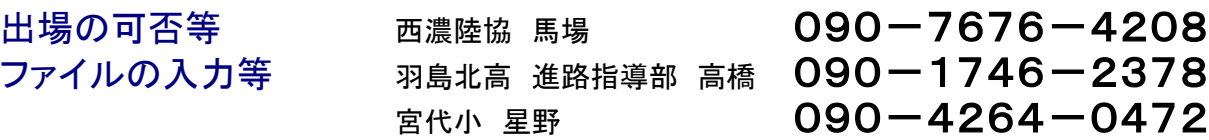

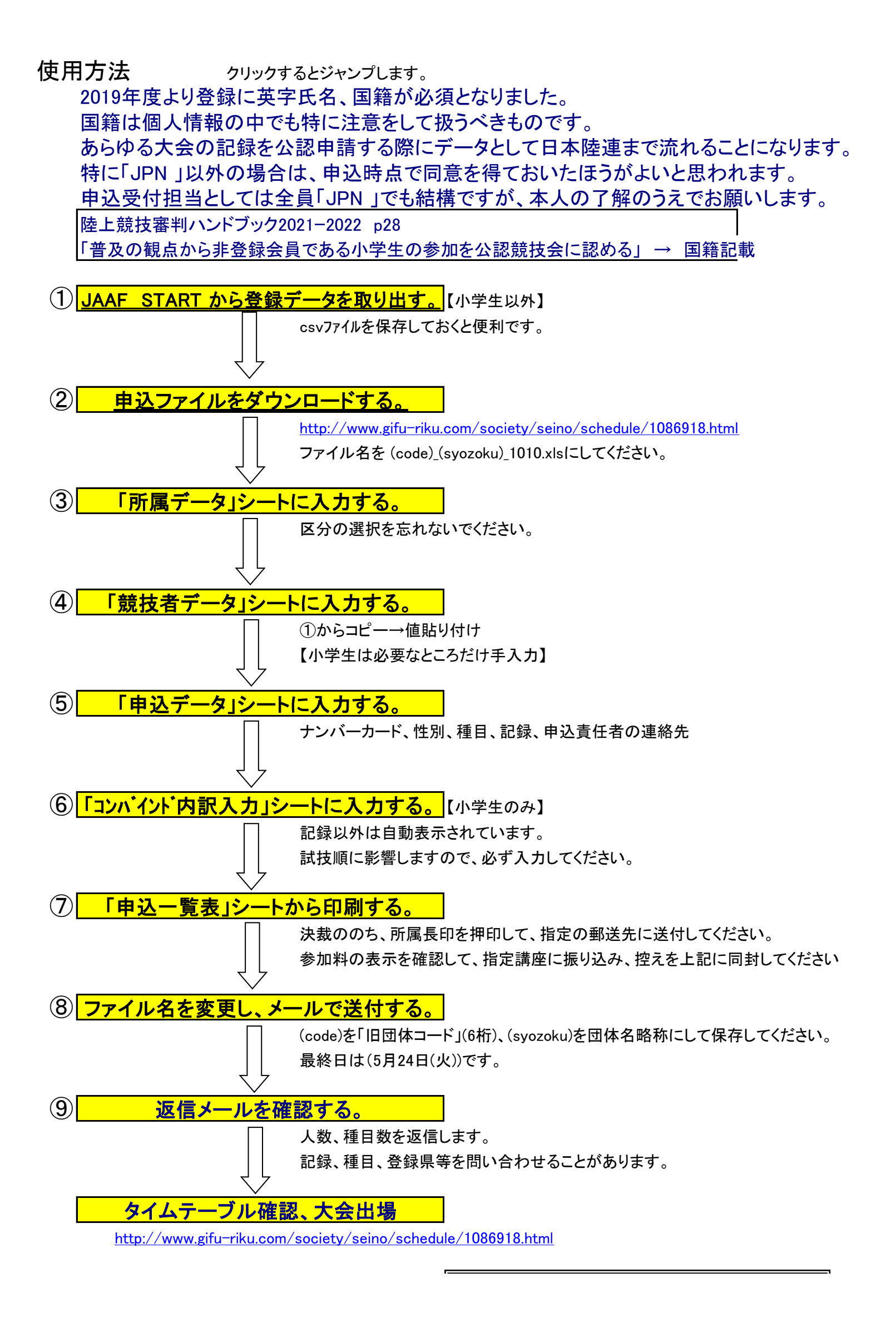

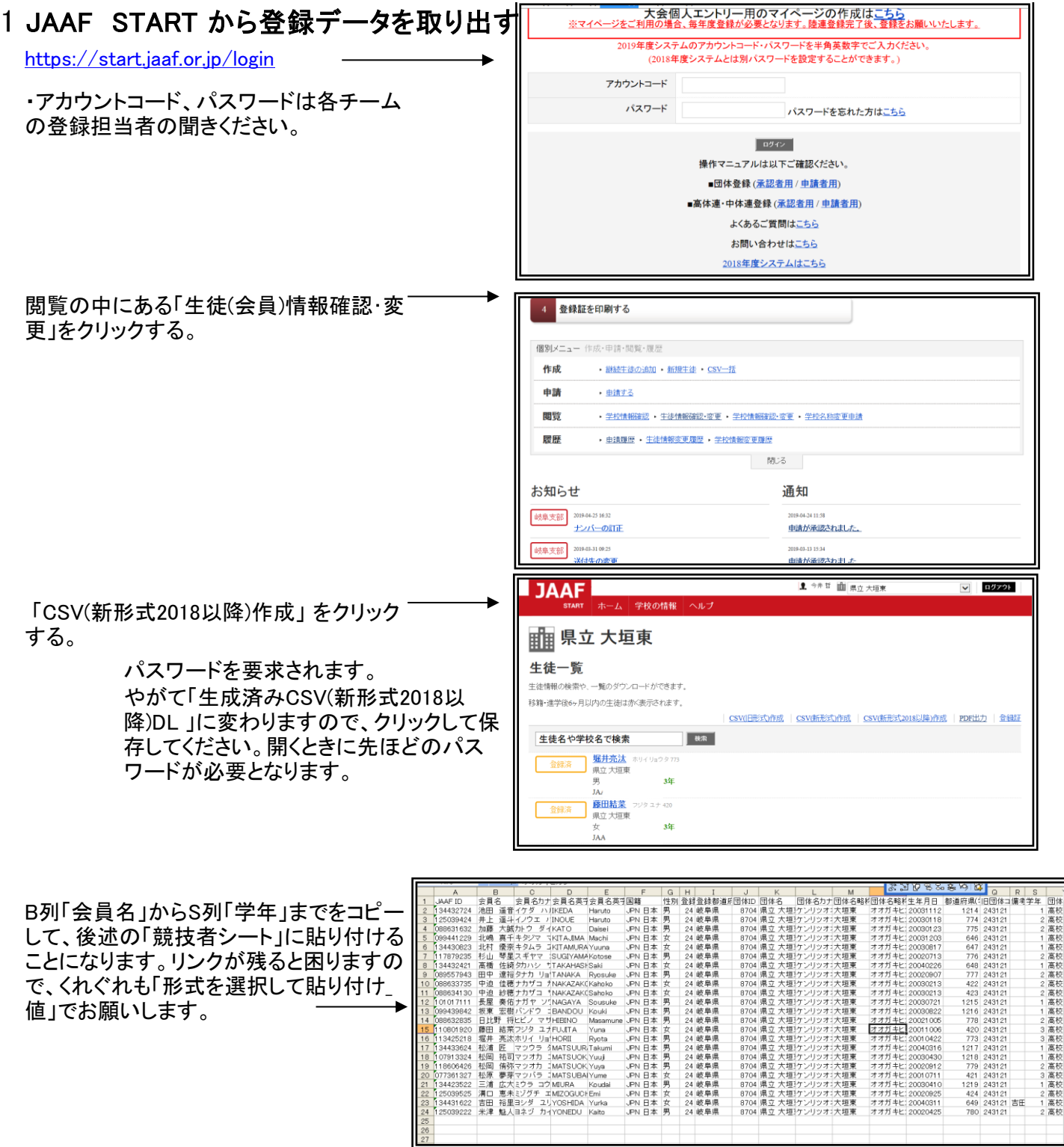

# 2 申込ファイルをダウンロードする。

http://www.gifu-riku.com/society/seino/schedule/1086918.htm ファイル名を (code)\_(syozoku)\_1010.xlsにしてください。 \_はアンダーバーです。マイナスではありません。

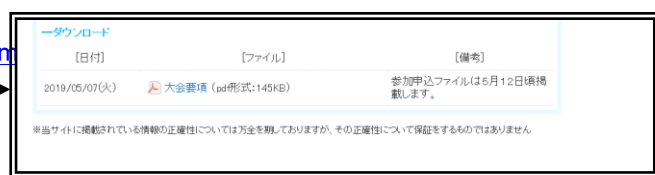

(code)はJAAF START の「旧団体コード」(6桁)です。

<mark>(syozoku)はJAAF START の「団体名略称」(5文字まで)に「大」・「高」・「中」をつけてください。</mark>

1010は開催日です。絶対に変更しないで下さい

### 3「所属データ」シートに入力する。

ここに入力すると申込一覧表に表示されます。

区分を選ぶと、高等学校・中学校は黄色の部分に自動で出ます。小学校は出ませんので入力してください。 支部、所属番号、種別は入力不要です。ドロップダウンメニューで選んでいただいてもかまいません。 旧名称は団体名、学校名を変更された場合のみ入力してください。 旧団体コード JAAF STARTで確認のうえ入力してください。大会運営に使用します。<br>団体名、電話 申込ー覧表に表示されます。 申込一覧表に表示されます。 団体名カナ、団体名略称 大会運営に使用します。団体名略称は全角5文字以内でお願いします。 団体名略称の末尾に大学は大、高等学校は高、中学校は中、小学校は小を必ず入れてください。 所属長氏名、陸上競技部担当者名 申込一覧表に表示されます。担当者名は左側の方を表示します。 団体名英字表記(2022年追加) リレー等の記録申請に必要になりました。必ず半角英数字で入力してくださ 記載例 Gifu Prefectural Ogaki Higashi High School Ogaki Municipal Seibu Junior High School Gifu Univ.

### $\Box$  $\vert$ 団体名略称 $\vert$ 郵便番号 $\vert$ 団体名力ナ 体所在地 電話  $FAX$ 所属長 団 団体 大垣市美和町1784 ∀垣東高 | 503-0857 |<sub>⊯≞</sub>@ ੇ ☆学年高 田中

### 4 「競技者データ」シートに入力する。

一般、高校、中学はJAAFSTARTからB列「会員名」からS列「学年」までをコピーして貼り付け てください。

リンクが残ると困りますので、くれぐれも「形式を選択して貼り付け\_値」でお願いします。

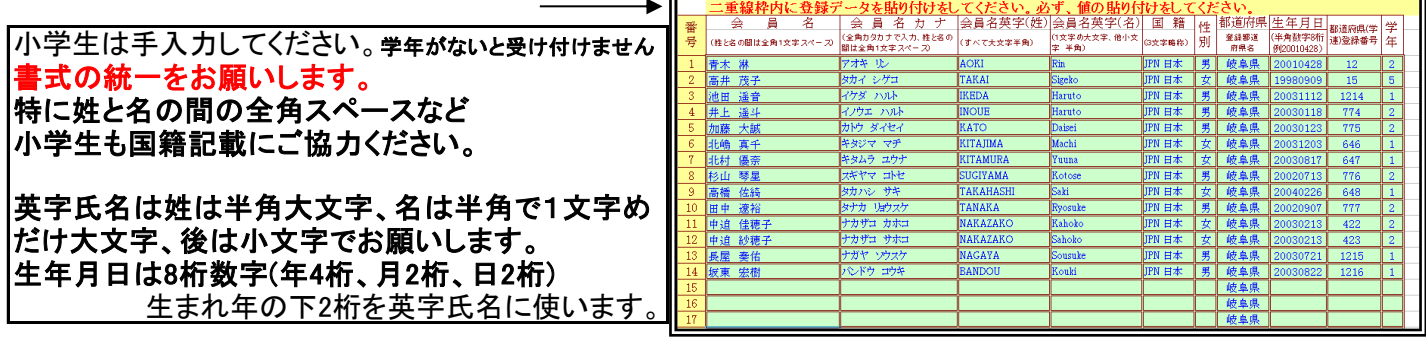

一般、高校、中学で手入力される場合は小学生向け の注意事項をご確認のうえ、書式の統一にご協力く

ださい。

国籍は半角大文字3文字+半角スペース+国名 から日本語部分を省いていただけると助かり

ます。 例) 「JPN 日本」→「JPN」、「KOR 韓国」→「KOR」、「PHI フィリピン」→「PHI」

### 5 「申込データ」シートに入力する。

大会名、区分が表示されています。 ここでは直せません。区分は「所属データ」シートで直せます。

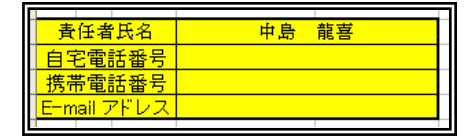

責任者情報を入力してください。

 責任者氏名は「所属データ」シートの陸上競技担当者名の左側の方が自動表示されます。 ここに入力した自宅電話番号、携帯電話番号が、申込一覧表に表示されます。 E-mailアドレスが入力されていないと申込み不備がある場合に出場できなくなることがあります。

参加選手の情報を入力してください。

 以降は各セルごとにヒントが表示されますので参考にしてください。 性別の選択とナンバーカードの入力のみで結構です。 性別を選択しないとすべてエラーとなります。 ナンバーカードを入力しないと一覧表の表示が崩れます。 同じ選手を2行に入力すると、No.の左に赤表示します。 4種目以上に出場される場合のみにお使いください 今回出場しない競技者は入力しないでください。

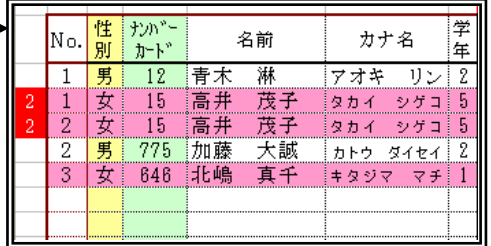

男女別に通番が自動でつきます。 │ -退部者などナンバーカードなしがいると ナンバーカードを入力すると 正しいものに変わります。 性別を入力した段階で退部者等の氏名が表示されます

出場種目を入力してください。

- 種目を選択し、記録を数字だけで入力してください。5桁以上は分秒表示になります 例 11秒11→1111 1分58秒02→15802 手動計時も1/100秒を0にして入力してください。
	- 16分23秒3→162330 63秒52→10352、60秒を越えるときは分表示 15m50→1550
- 記録のないときは記録欄は0を入力してください。
- コード欄が赤になるときは種目選択ミス(#N/A表示)か種目のダブリです

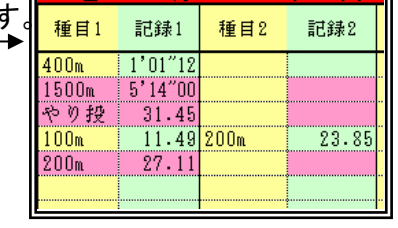

4×100m4×400m計 1

記録4 リレーは参加者にチームごとの記号A~Fを選択してください。(1チームだけのときはA)  $\frac{44}{49}$  50 リレーはチームごとの一番上の出場者だけ記録が入力してあれば結構です。 記録は昨年4月1日以降の公認最高記録を入力してください。 出場種目数の確認(「申込一覧表」シート) 男子種目 数  $4年100$ 出場種目数が自動計算されています。

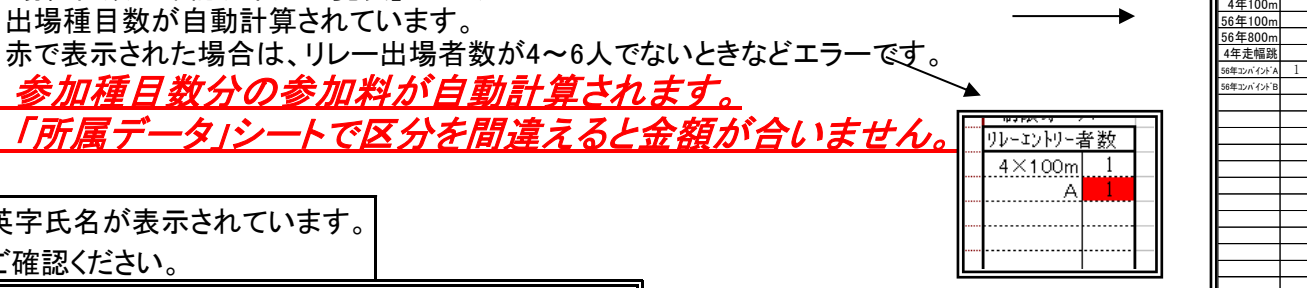

6 「コンバインド内訳入力」シートに入力する。

・すべての操作でドラッグは厳禁です。 ファイルが壊れますので絶対しないでください。

英字氏名が表示されています。

ご確認ください。

「申込データ」シートにコンバインドA、コンバインドBを入力した選手について、記録以外は自動表示されています。 試技順に影響しますので、必ず入力してください。

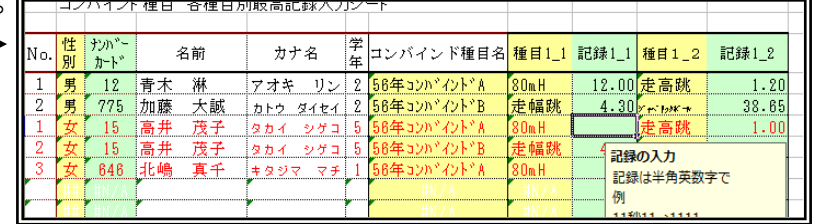

### 7「申込一覧表」シートから印刷する。

印刷は4頁88人分できます。印刷プレビューで確認し、必要な頁だけ印刷してくだ 男女の順にNo.がついて出力されます。 出場しない人の分まで性別やナンバーカードを入力しないでください。  $\rightarrow$ 

8 ファイル名を変更し、メールで送付する。

[senoriku@gmail.com](mailto:senoriku@gmail.com) 期限 9月20日(火) 送付に際し、かかるパスワードは別メールでご連絡ください。 <mark>送付後しばらくお待ちいただき、パスワードの有無をご確認くださ</mark>い。

(code)を「旧団体コード」(6桁)、(syozoku)を団体名略称にして保存してください。 例 (code)\_(syozoku)\_1010.xls  $\downarrow$ 

243121\_大垣東高\_1010.xls

※Firefoxによる送信はお避けください。データが壊れる時があります。

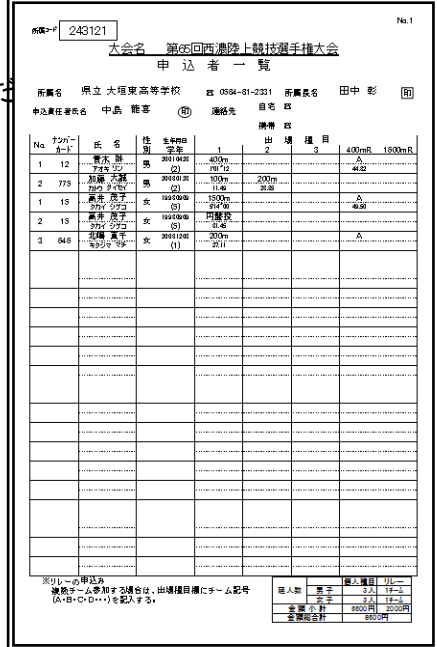

### 9 返信メールを確認する。

2~3日のうちに受け取りメールとして、人数、種目数を返信する予定です。 5日たっても返信がない場合は問い合わせ先にご連絡ください。 逆に受付担当から記録、種目、登録県等を問い合わせることがあります。 学校代表メールで送信された場合は、変身の有無をご確認ください。

出場者の情報について全て確認してから番組編成しますので、タイムテーブルは大会7日前掲載をめどとします。